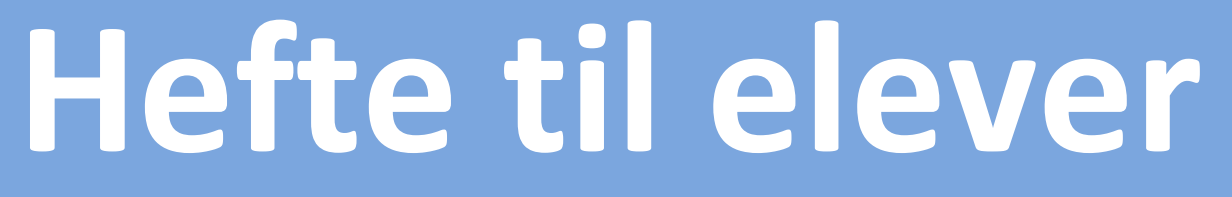

For elever ved Møre og Romsdal Fylkeskommune

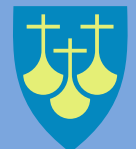

Møre og Romsdal fylkeskommune

## **INNHOLDSFORTEGNELSE**

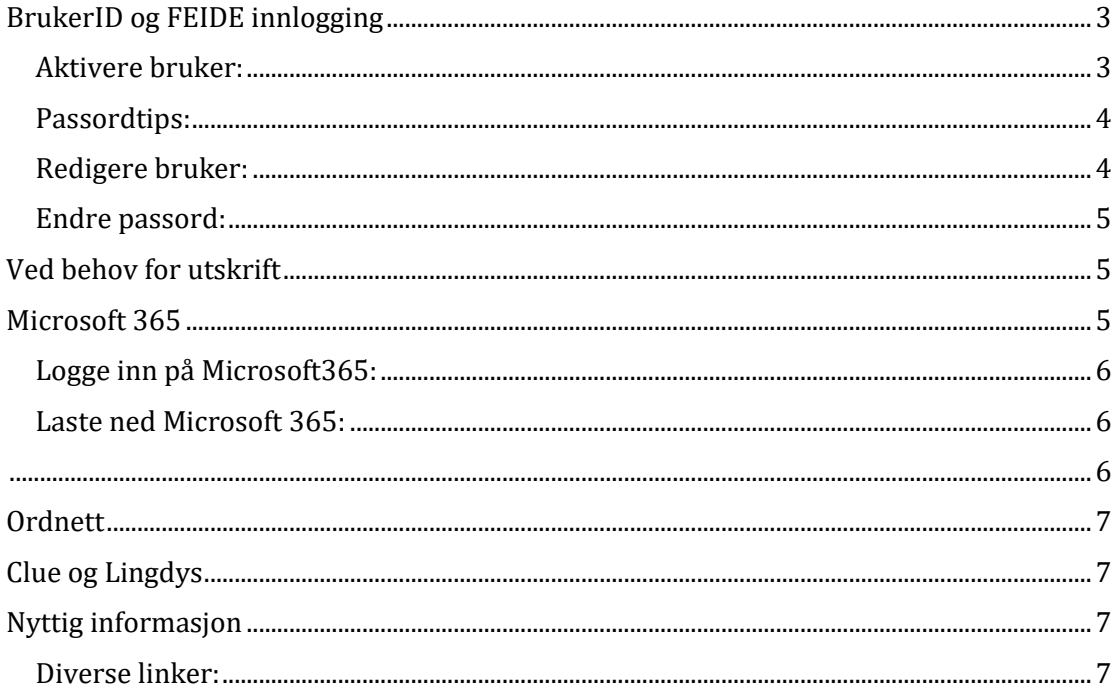

## <span id="page-2-0"></span>**BrukerID og FEIDE innlogging**

BrukerID er nettsiden hvor du administrerer og redigerer din FEIDE-bruker. FEIDE-bruker er din ID som du bruker til å logge inn på tjenester, som for eks. det trådløse nettet «mrfylke-sikker» og Microsoft 365.

#### <span id="page-2-1"></span>**Nettside: brukerid.mrfylke.no**

#### **Aktivere bruker:**

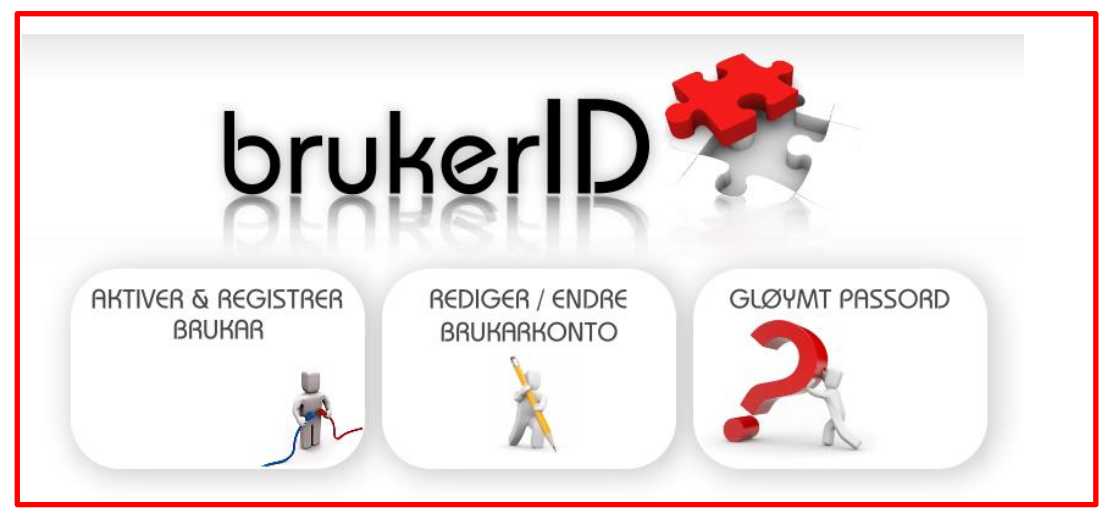

Velg **aktiver & registrer brukar**

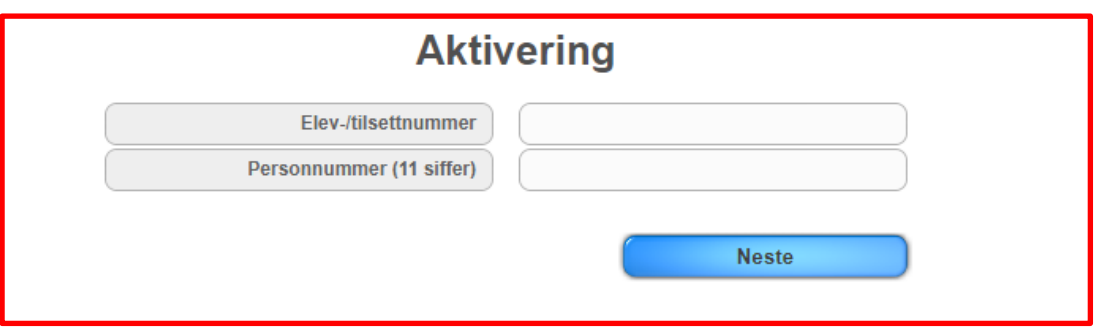

Her skriver du inn ditt elevnummer som du får utlevert av din lærer. Hvis du ikke har fått det utlevert av lærer så kan du henvende deg til IT. Personnummeret ditt er det kun du som skal kjenne til.

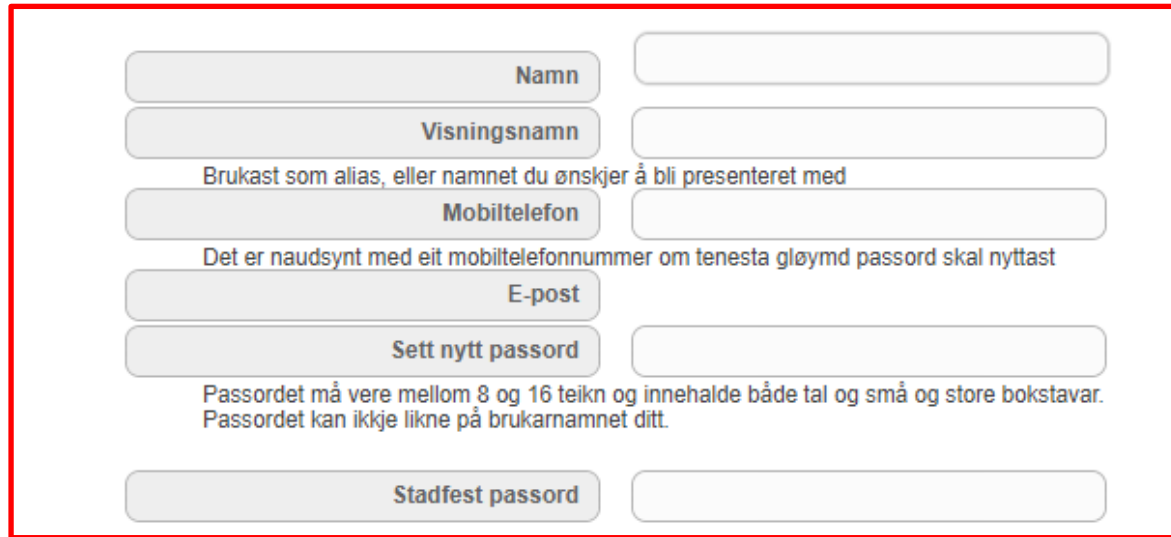

Skriv inn navnet ditt under «**Visningsnamn»** og ditt telefonnummer under «**Mobiltelefon**».

Passordet velger du selv, kravet er at det må inneholde mellom 8-16 tegn, minst én STOR bokstav, og minst ett tall. Passordet kan ikke ligne på brukernavnet ditt. Det er veldig viktig at **du** husker passordet ditt selv!

#### <span id="page-3-0"></span>**Passordtips:**

- Ett eller flere tall eller spesialtegn
- Store og små bokstaver
- Minst 10 tegn
- Unngå navn på familiemedlemmer, kjæledyr eller lignende
- Prøv å bytt passord minst en gang i året

#### <span id="page-3-1"></span>**Redigere bruker:**

For å redigere brukeren din må du trykke på «**Rediger / endre brukarkonto»**. Skriv deretter inn ditt brukernavn og passord for å logge inn.

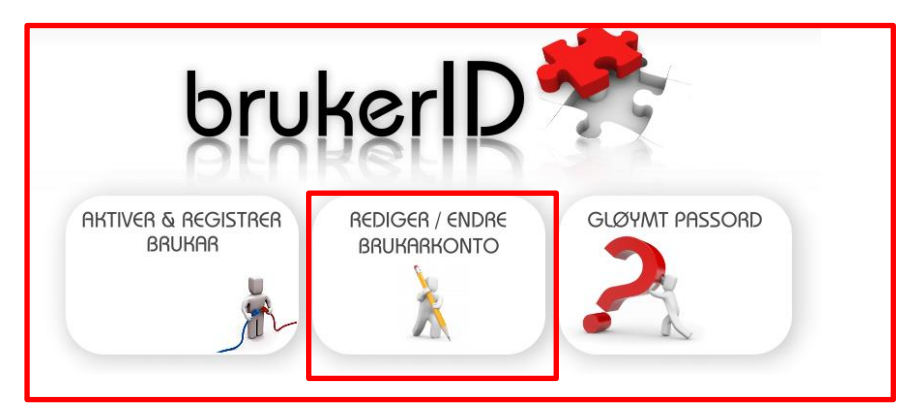

#### <span id="page-4-0"></span>**Endre passord:**

For å endre passord kan du enten bruke mobilnummeret eller personnummer ditt. Du vil motta en engangskode på SMS for å endre passordet ditt.

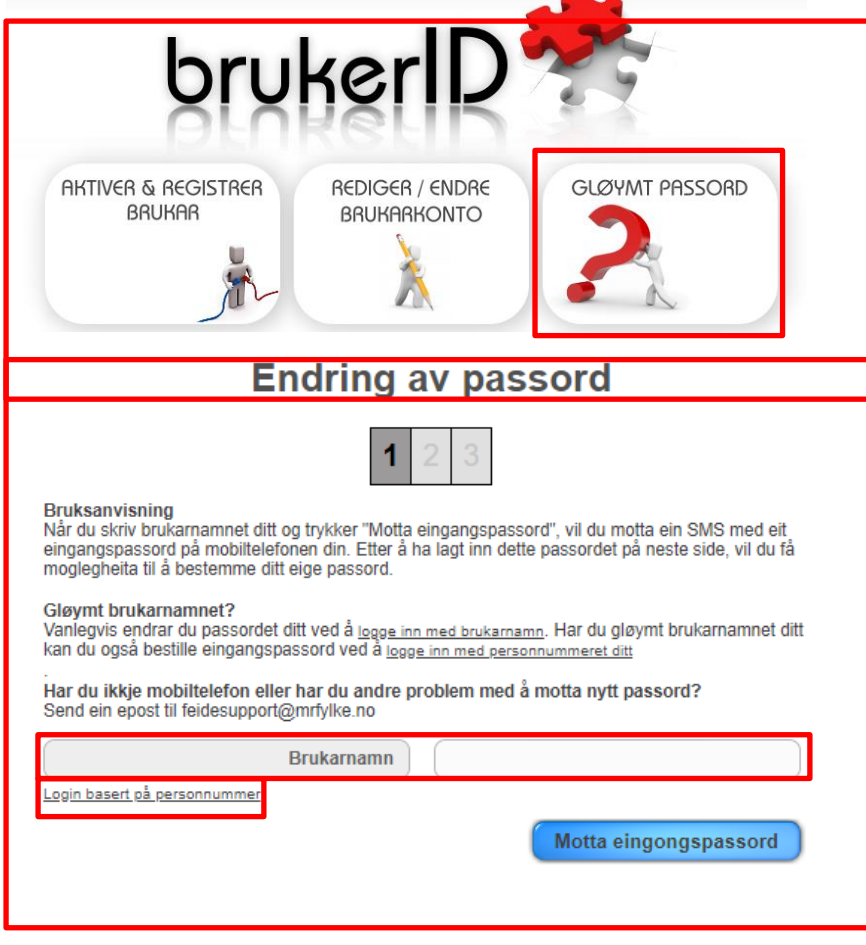

## <span id="page-4-1"></span>**Ved behov for utskrift**

<span id="page-4-2"></span>Skolen har datamaskiner som står inne på biblioteket. Fra disse maskinene kan du skrive ut. Du må da sørge for at du har dokumentet du skal skrive ut lagret i OneDrive.

## **Microsoft 365**

Som elev på en videregående skole i Møre og Romsdal fylkeskommune får du tildelt en lisens på Microsoft 365. Her får du tilganger til programmer som Teams, Word, PowerPoint, OneDrive og Excel. **Nettside: portal.office.com**

## <span id="page-5-0"></span>**Logge inn på Microsoft365:**

For å logge inn må du bruke eposten [<FEIDE>@o365.mrvgs.no,](mailto:FEIDE@o365.mrvgs.no) bytt ut FEIDE med ditt eget brukernavn.

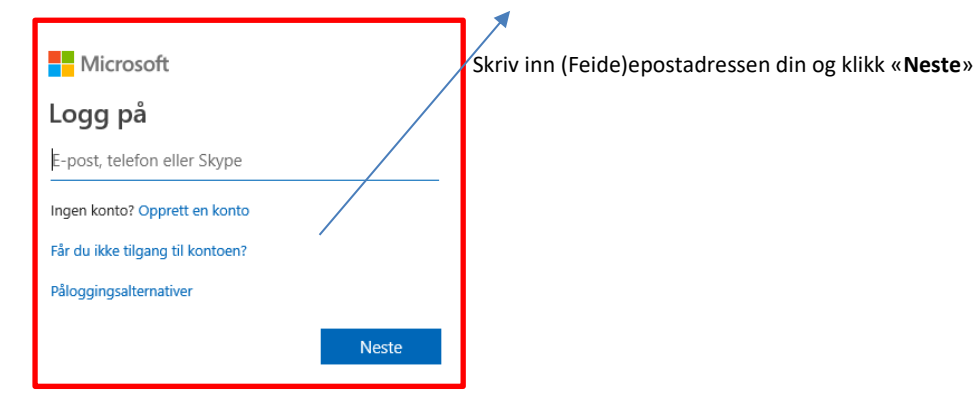

#### <span id="page-5-1"></span>**Laste ned Microsoft 365:**

Etter innlogging får du opp følgende vindu:

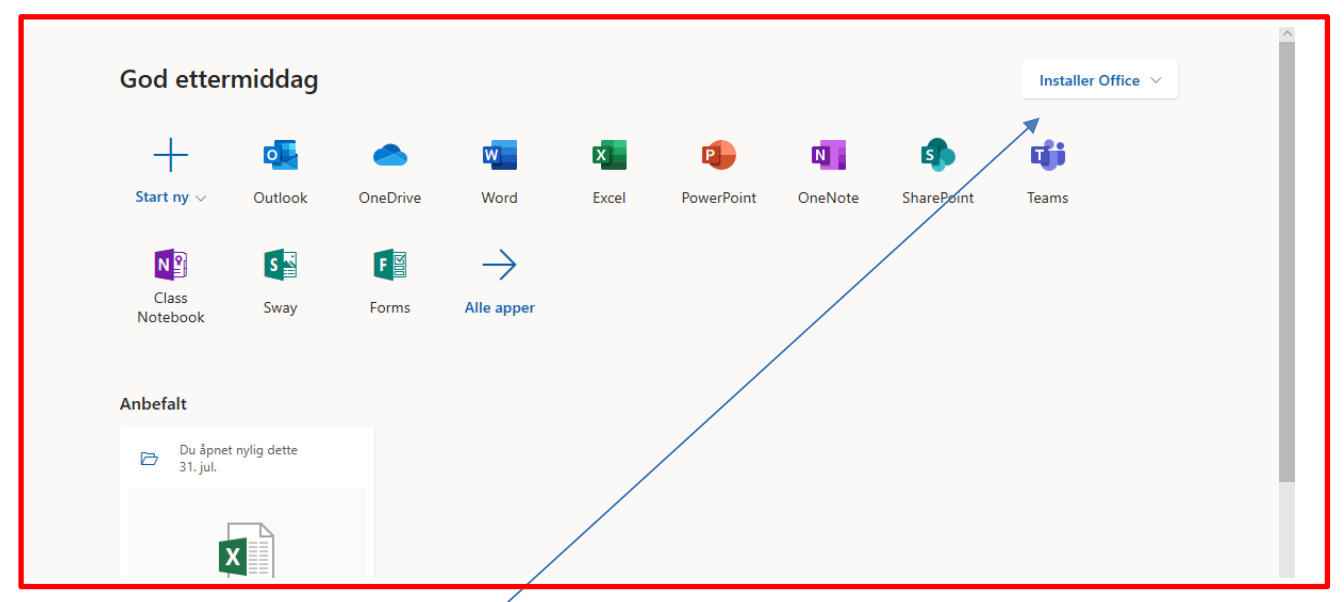

Øverst i høyre hjørne, trykk på **«Installer Office»** Velg deretter «**Office 365-apper»**

<span id="page-5-2"></span>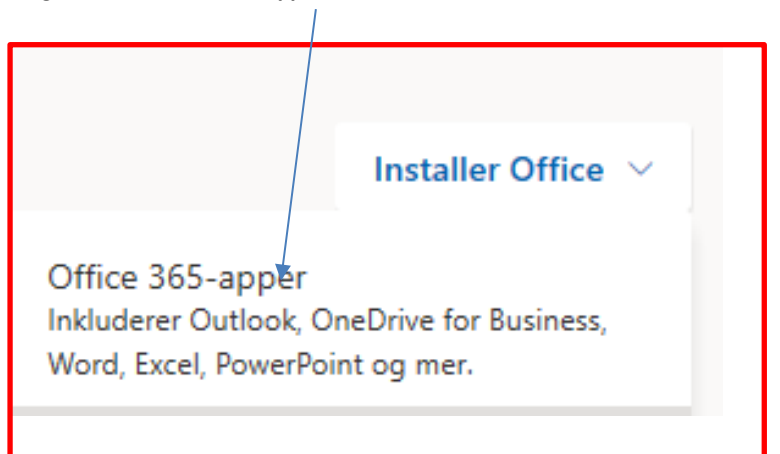

- Installasjonen starter automatisk
- Følg stegene som kommer opp på maskinen din for å fullføre installasjonen

For å få Office aktivert så må du logge inn med: <FEID $\&\textcircled{a}$ 0365.mrvgs.no og ditt feidepassord.

**Husk å bytte ut «FEIDE» med ditt eget brukernavn**

<span id="page-6-0"></span>**Det er viktig å installere Office-365 appene, slik at de kan brukes uten å være koblet til internett**

## **Ordnett**

Du får tilgang på en ordbok som heter «Ordnett». Denne kan du laste ned på nedlastingslenkene under Windows: <https://ordnettpluss.ams3.digitaloceanspaces.com/ordnettpluss-3.2-moreogromsbsu.msi> Mac: <https://ordnettpluss.ams3.digitaloceanspaces.com/ordnettpluss-3.2-moreogromsbsu.dmg>

## <span id="page-6-1"></span>**Clue og Lingdys**

<span id="page-6-2"></span>Du får tilgang til programmene Clue og Lingdys. Disse kan lastes ned fra linkene på <https://borgund.vgs.no/digitale-tenester-og-laeremiddel>

## **Nyttig informasjon**

Dersom du lagrer noe lokalt på maskinen din er det på eget ansvar, slik data kan ikke gjenopprettes. For support og hjelp kan du kontakte din kontaktlærer eller ta kontakt med support via elevsupport.mrfylke.no

### <span id="page-6-3"></span>**Diverse linker:**

Nettside: **elevsupport.mrfylke.no** Nettside: **portal.office.com** Nettside: **brukerid.mrfylke.no** Nettside: **ordnett.no** Nettside: **borgund***.***vgs.no Nettside: borgund.vgs.no/digitale-tenester-og-laeremiddel** Nettside: **dysleksinorge.no** Inne på Dysleksinorge.no finner du informasjon om rettigheter du har som elev i VGS og linker til lovverk.

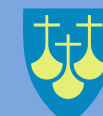

# Møre og Romsdal<br>fylkeskommune

Julsundvegen 9, 6412 Molde (besøksadresse)

Tlf: 71 28 00 00 E-post: post@mrfylke.no